# *Using VPN of Electronic Engineering Department (Windows 10)*

## Next windows may differ depending of the Windows version

## *First time you install OpenVPN client, you must assign administrator rights to the exe file.*

The file is located in c:\Archivos de programa\OpenVPN\bin\openvpn-gui.exe

Click on right mouse button over the exe file, properties/compatibility tab and click on "Execute this program as administrator"

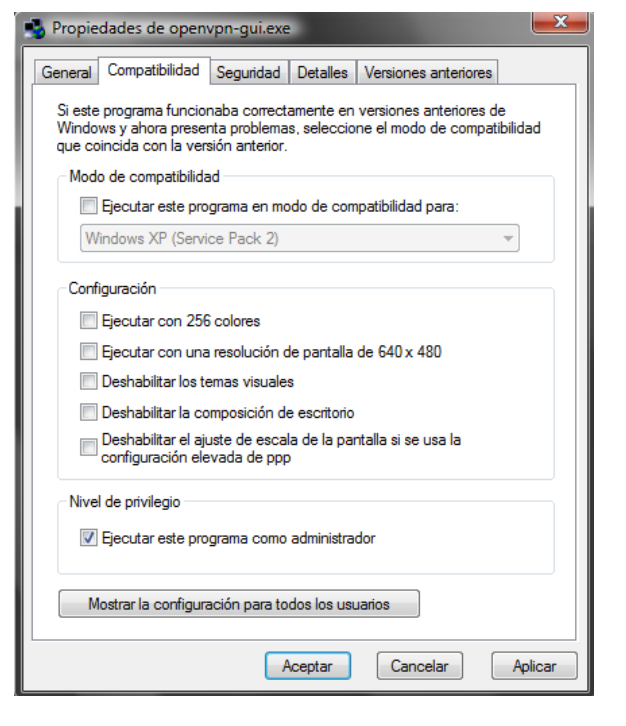

## *Using VPN*

**-** Execute the OpenVPN client **"Start – All programs - OpenVPN – OpenVPN GUI"** as **Administrator** by the right mouse button

The icon OpenVPN GUI appears in the Desktop Notification Area.

**-** Right mouse button on the icon and select Connect

- In the next screen, you must write your UPC account data, usually name.surname

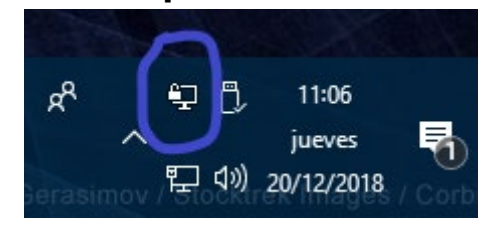

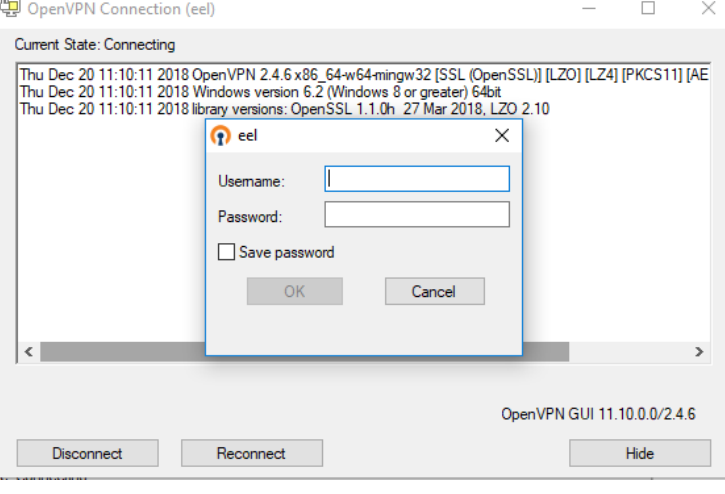

**-** If validation is correct**,** OpenVPN GUI icon will change to green and a message will show that an IP direction, type 10.11.0.X, has been assigned.

If validation fails, your account may be not linked to the Department. You have to ask to TIC services of the Department [\(alicia.ruiz@upc.edu](mailto:alicia.ruiz@upc.edu) or [santiago.perez@upc.edu\)](mailto:santiago.perez@upc.edu)

Tunnel is established and you can connect to remote folders or using remote desktop as usual. Some examples of remote folders:

## **ieb-srv1 Server**

**Folders:** *BIOZ - Docencia - Dospriv - ESEM - GENERAL - public - SENSORES - TIE4 - TIE5 - Users*

*Right mouse button over Start*/Computer and click Connect to a network share ...

- Write: *\\ieb-srv1.upc.es\folder* and select *"Connect with another username"* In username, you must introduce: *ieb-eel\username*, this is your account in the intranet of the Group (*ieb-eel domain*)

# **grial Server**

### **Folder:** *Software*

*Right mouse button over Start*/Computer and click Connect to a network share ...

- Write: *\\grial.upc.es\software* and select *"Connect with another username*" In username, you must introduce: *ieb-eel\username*, this is your account in the intranet of the Group (*ieb-eel domain*)

# *General info*

# **Connecting to a shared folder in Windows**

(Iniciar/Inicio/Icono Windows/Start) - Right button mouse on My computer – Connect to a network share ...

- Write: *\\(computer\_DNS\_name or computer\_IP\_address)\folder* and select *"Connect with another username"* In username you have two possibilities:

**Target computer joined to ieb-eel domain:** ieb-eel\username and your domain password. **Target computer not joined to ieb-eel domain:** (computer\_DNS\_name *or computer\_IP\_address*)\local username and your local password.

## *Sharing folders in Windows*

Desktop computers in the laboratory are joined to the ieb-eel domain and laptops not.

The file system is NTFS which enables to assign additional security properties to files and folders.

In computers used by a single user, is recommended the local logon. With a local account you'll be able to start even if the server was not available.

User accounts in the ieb-eel domain are managed by the ieb-srv1.upc.es server.

Every object (folders, files, printers and users) have a set of security permissions (read, execution, ...) and if the object is shared, has an additional sharing permissions

#### **Windows 7 example (how to share a folder):**

When a user tries to access to a shared folder, system checks the rights access to that share. After that, system checks the access to the object by its security permissions.

#### **- Sharing a folder and put the sharing permission to the maximum:**

- Right mouse button over the folder and select "Properties" and TAB "Share"

- Click over "Advanced sharing use"

- Select "Share this folder"

- Write the "Name of the shared resource", is recommended to put the \$ symbol at the end, it will not be visible in the network.

- Click over "Permissions" and select All with Total control

#### **- Check that** security permissions **of the folder and its content was suitable for your needs:**

- Right button mouse over the folder and select "Properties" and TAB "Security"

- Check that the used account has access over folder and sub-folders.